## **Инструкция**

## **по работе с приложением «Экспорт данных в район»**

Приложение позволяет осуществить экспорт EXP-файла для сбора актуальной базы данных района. В приложении имеется встроенный **верификатор** для проверки данных, введенных в базу учреждения.

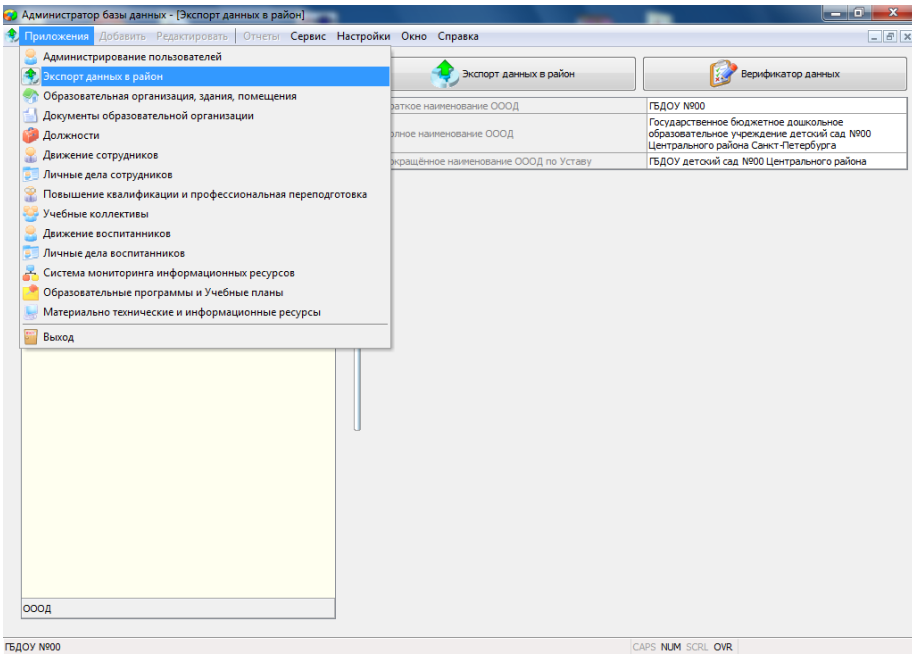

По нажатию кнопки Верификатор данных (спустя некоторое время, необходимое на проверку основных параметров базы данных) высветится окно с найденными ошибками, которые необходимо исправить.

\*Без исправления верификационных ошибок – сделать экспорт в районную базу будет невозможно.

Список ошибок верификации (после их редактирования или коррекции) можно обновить с помощью отдельной кнопки в окне верификатора.

В выпадающем окне верификатора можно осуществить поиск всех имеющихся ошибок или предупреждений по базе данных учреждения.

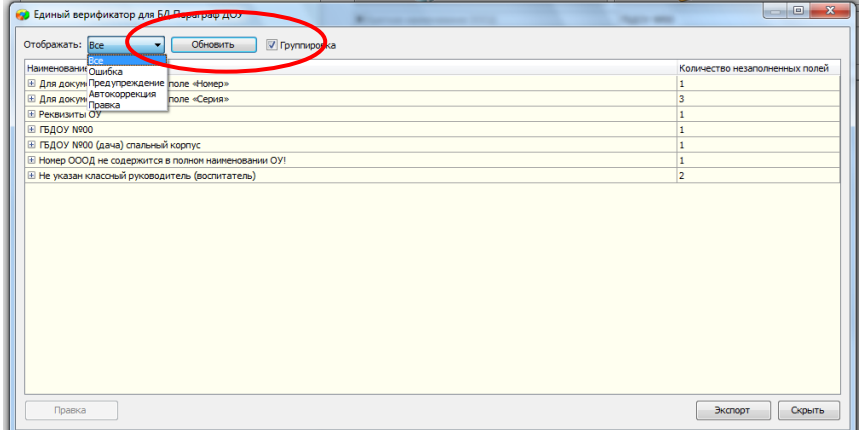

По нажатию кнопки Экспорт данных в район – откроется окно сохранения экспортного файла (если нет ошибок). Нужно нажать кнопку с троеточием «…», выбрать место на своем компьютере, куда сохранять файл ЕХР и нажать ОК.

В процессе формирования ЕХР-файла категорически не рекомендуется производить на компьютере какие-то параллельные действия.

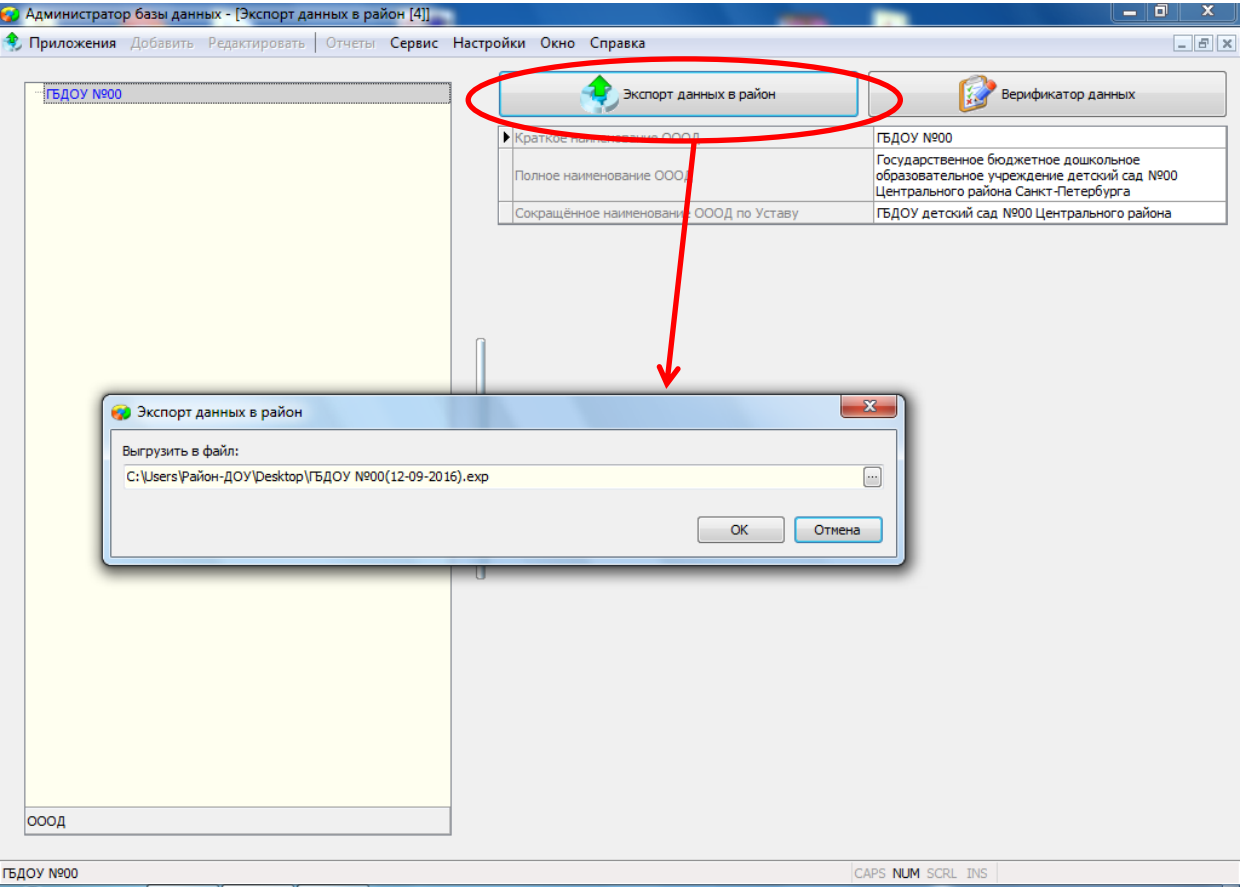

Обязательно дождаться окончания экспорта (процесс экспортирования отображается в нижней части окна Параграфа – по окончании должно отобразиться информационное окно с надписью ОК), после чего готовый ЕХР-файл можно передать районному координатору.

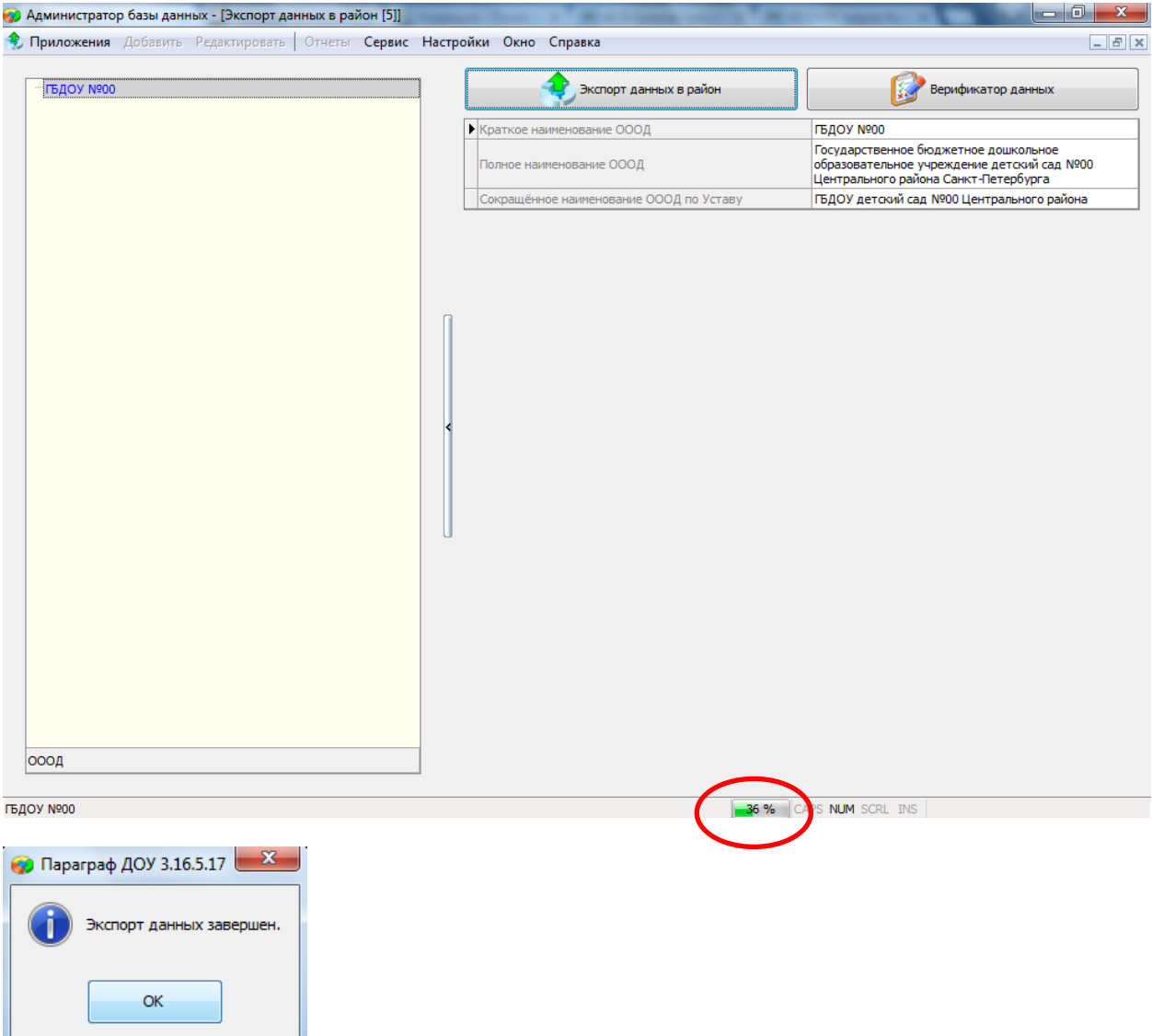